# EG500 sillasta reitittäväksi. SSID:n ja salauksen muuttaminen

1. Vaihda verkkokortin asetuksista ip-osoitteeksi 192.168.1.0 /24 esim 192.168.1.100 / 255.255.255.0

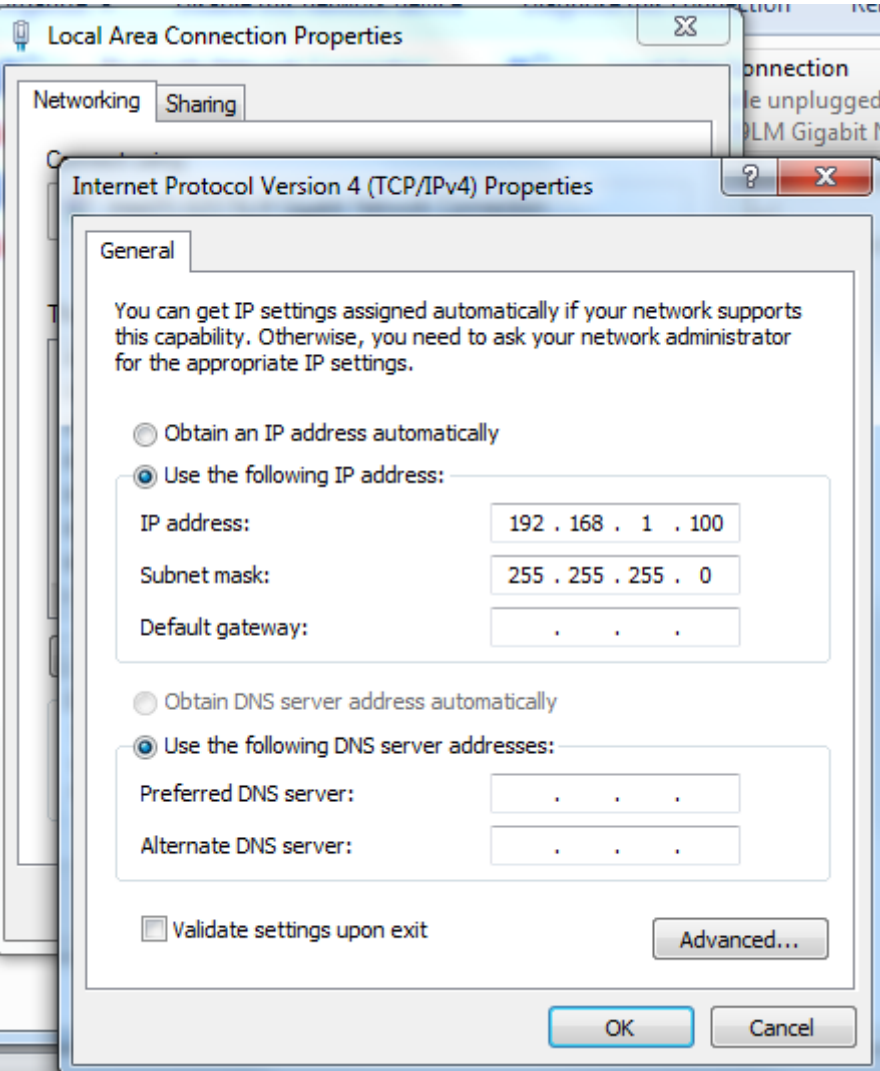

### 2. Avaa selain ja syötä osoiteriville 192.168.1.1 ja paina *"Enter"* . Kirjaudu sisään tunnuksilla admin/admin

#### $\left( \leftarrow \right) 192.168.1.1/min$ html

#### Inteno FG500

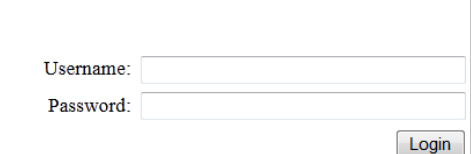

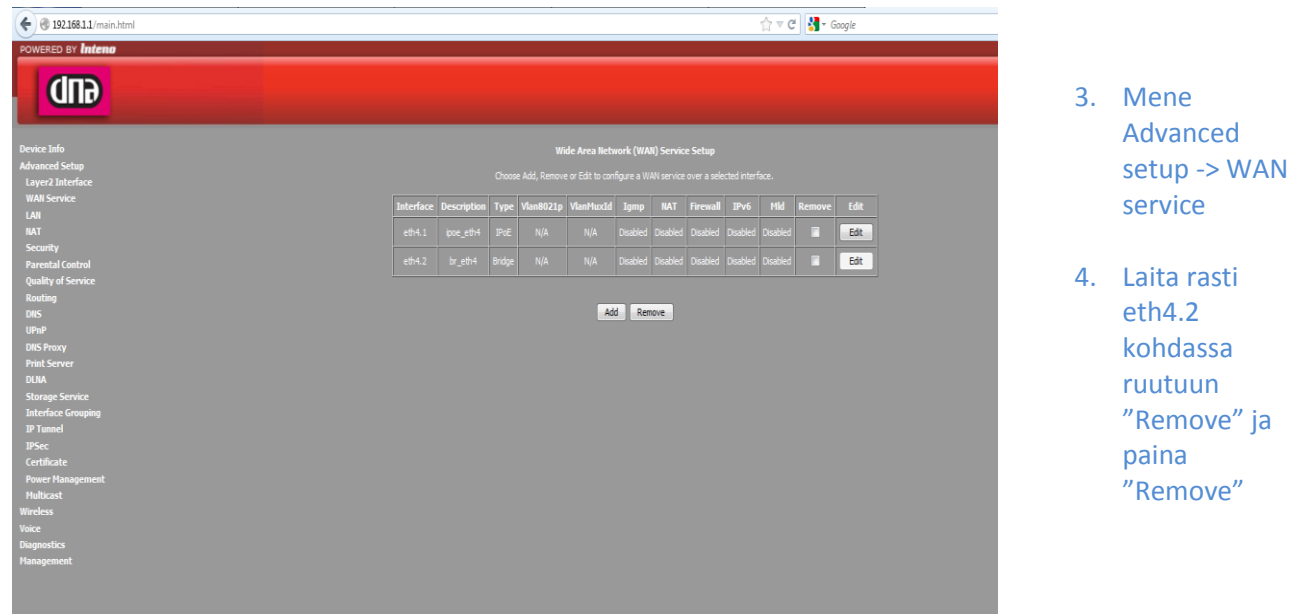

 $\frac{1}{\sqrt{2}}$ 

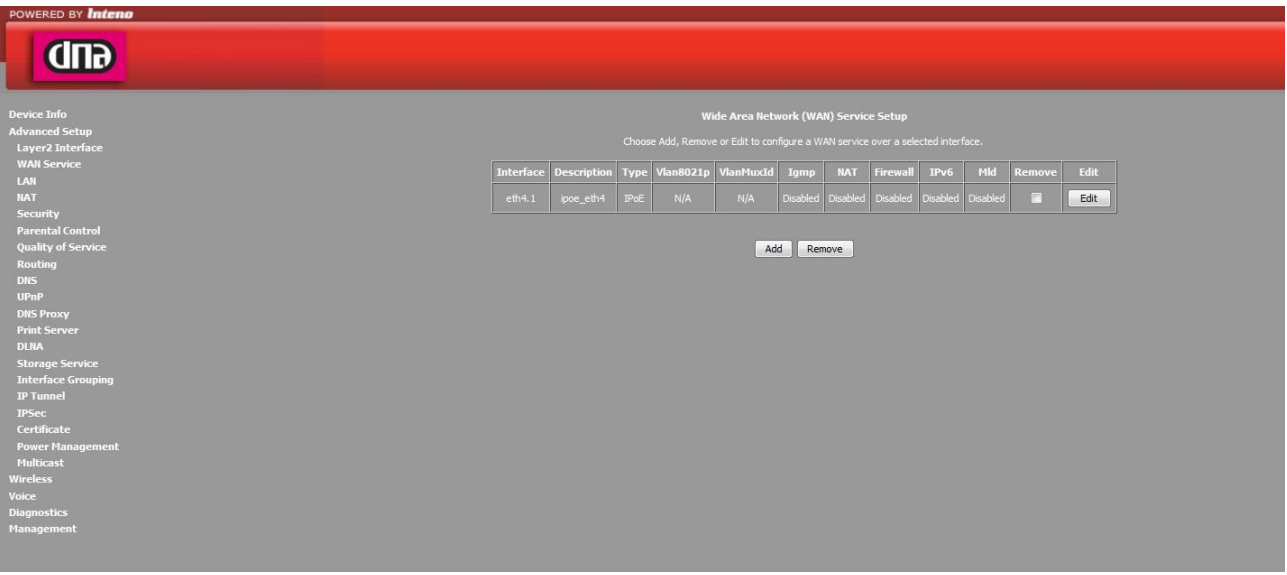

5. Valitse jäljelle jääneen yhteyden kohdalla valitaruutu "Edit"

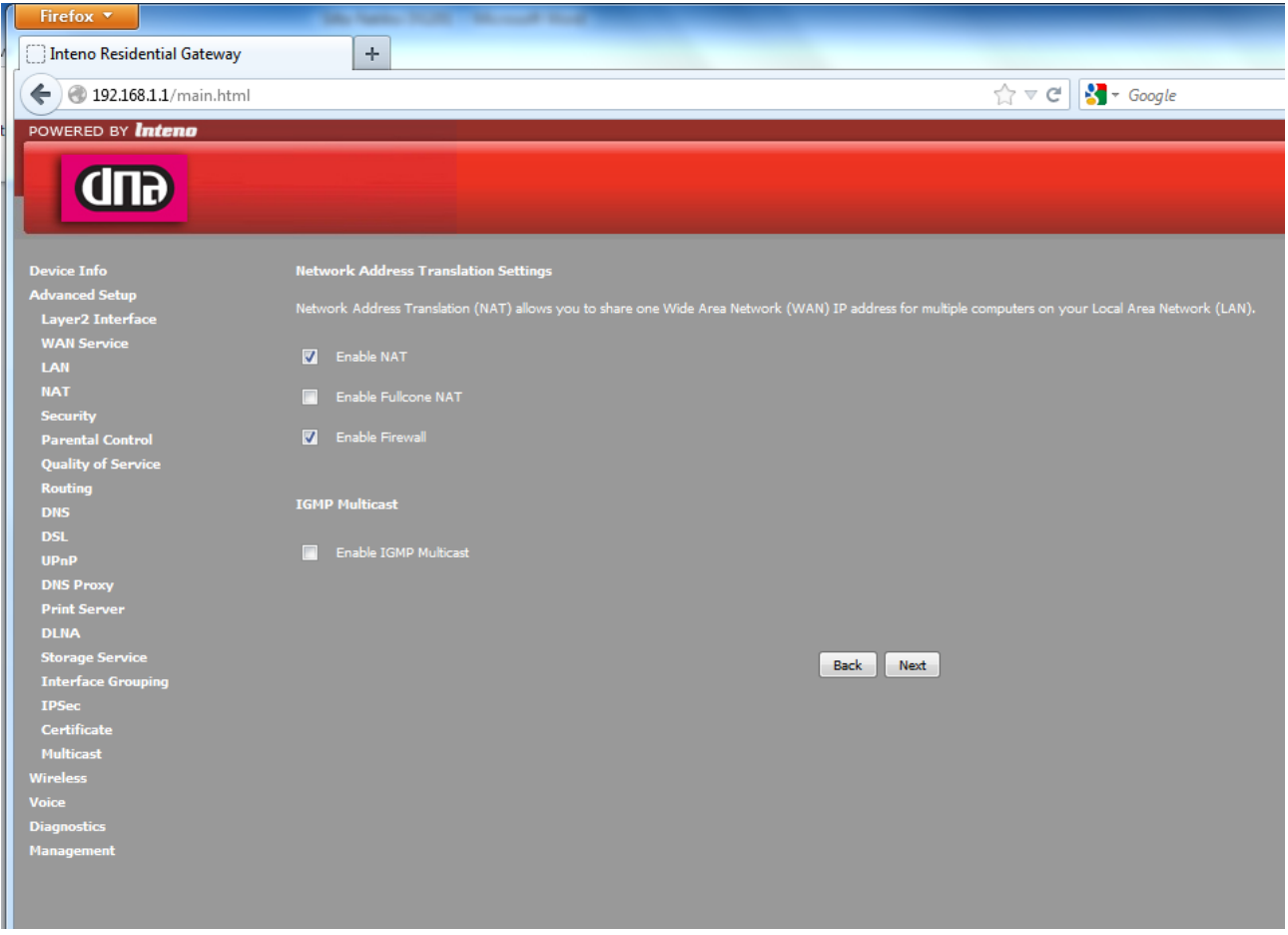

6. "Edit"-painikkeella pääset Network Address Translation settings -valikkoon: Rasti ruutuun "Enable NAT" (tämä enabloi reitityksen) Fulcone NAT ei tarvitse enabloida Palomuuri saadaan päälle "Enable Firewall" Paina "Next"-painiketta.

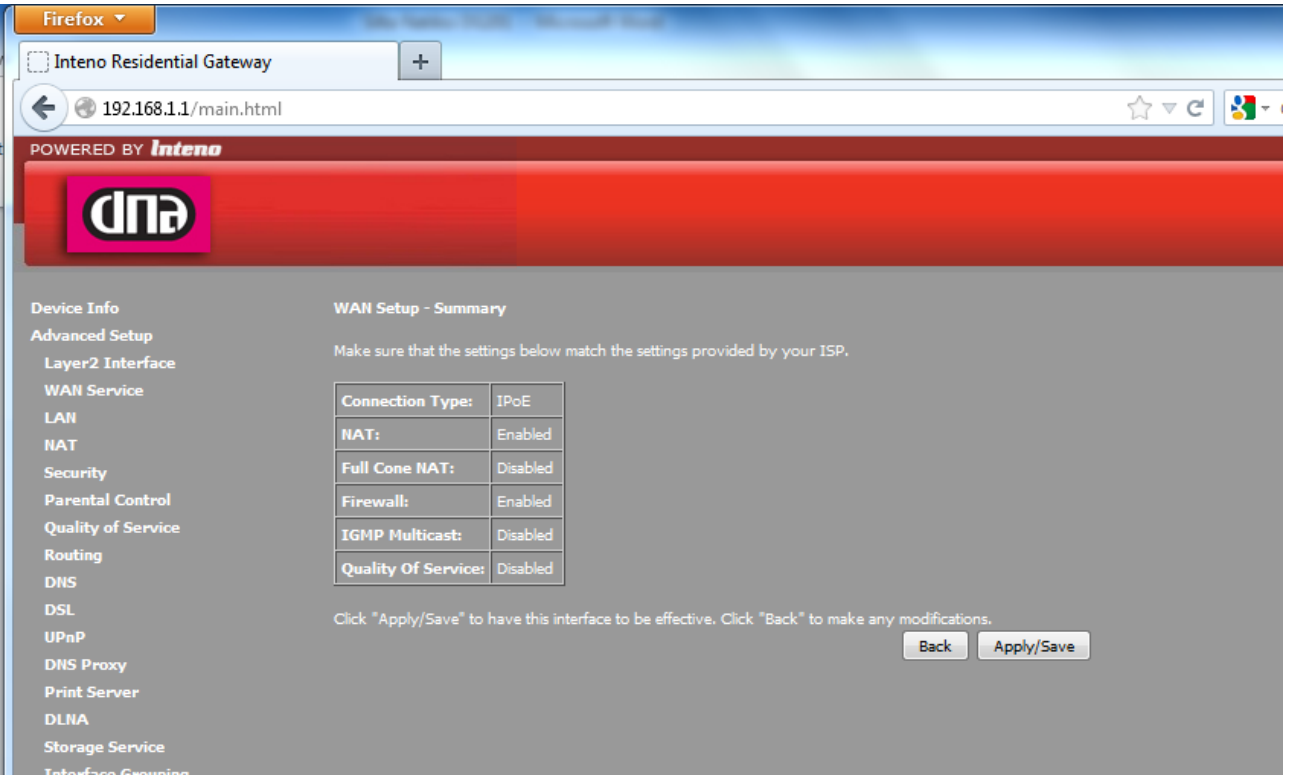

7. Yhteenvetosivulla on yhteenveto asetuksista. Paina "Apply/Save".

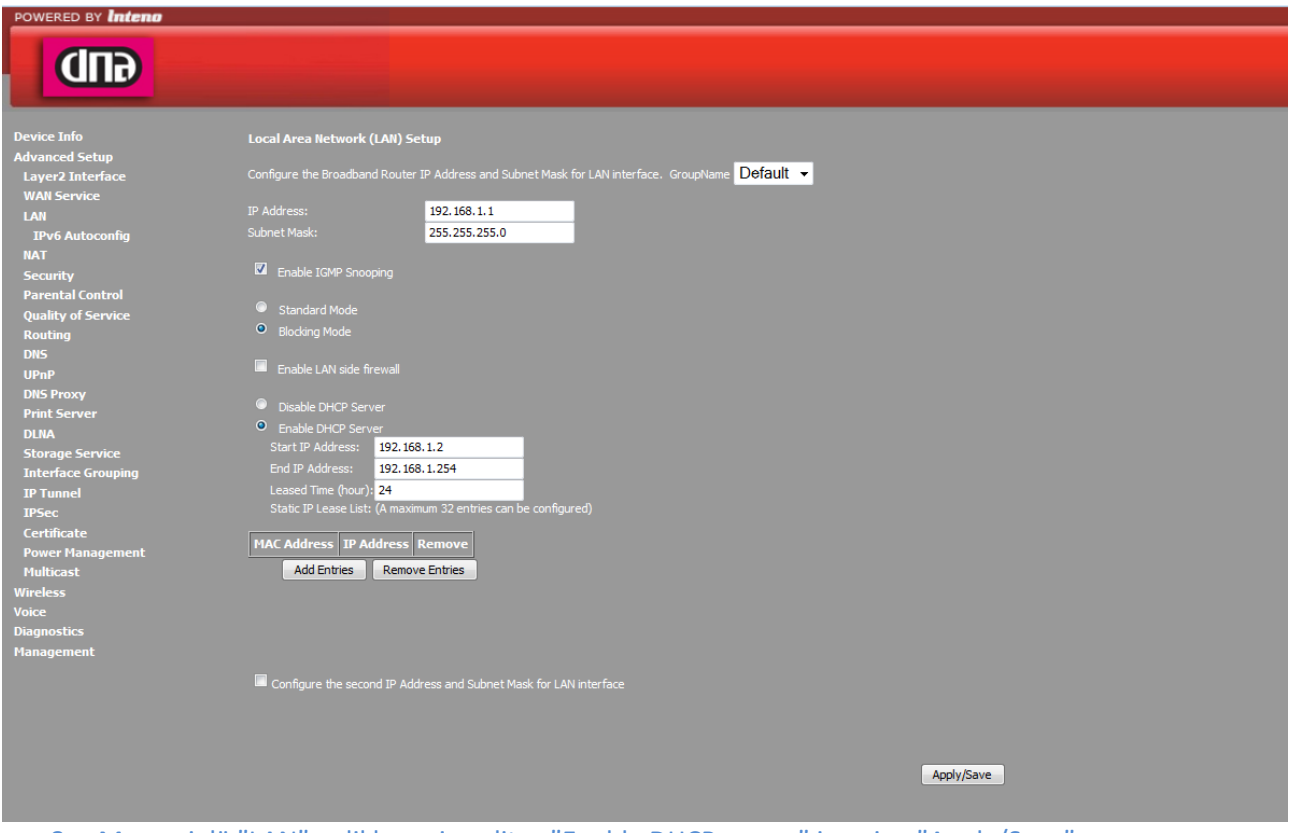

8. Mene vielä "LAN"-valikkoon ja valitse "Enable DHCP server" ja paina "Apply/Save" Mikäli haluat muuttaa LAN-osoitteet muuksi kuin 192.168.1.0/255.255.255.0, onnistuu se tässä samassa valikossa.

## **SSID:n ja salauksen muuttaminen**

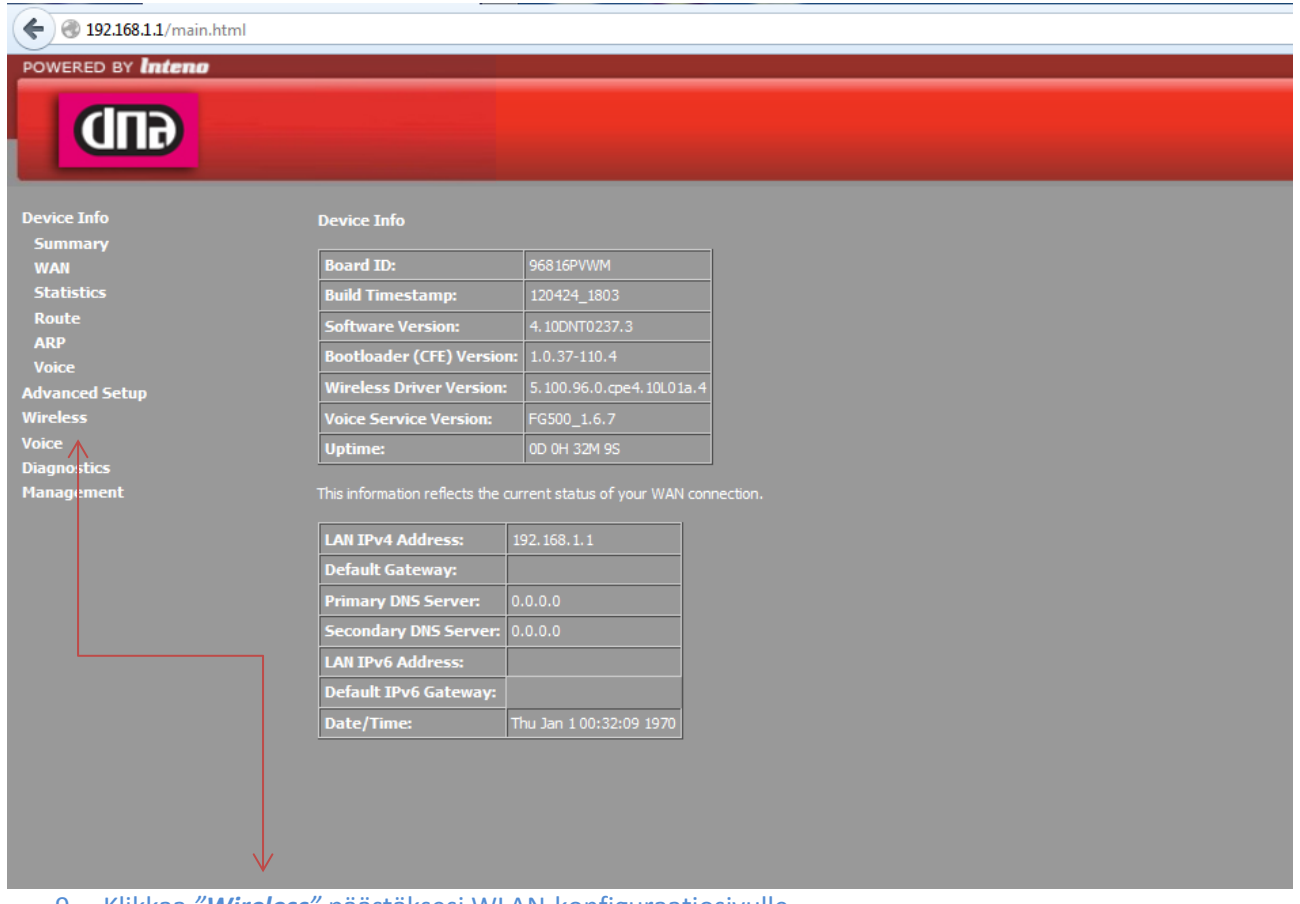

9. Klikkaa *"Wireless"* päästäksesi WLAN-konfiguraatiosivulle

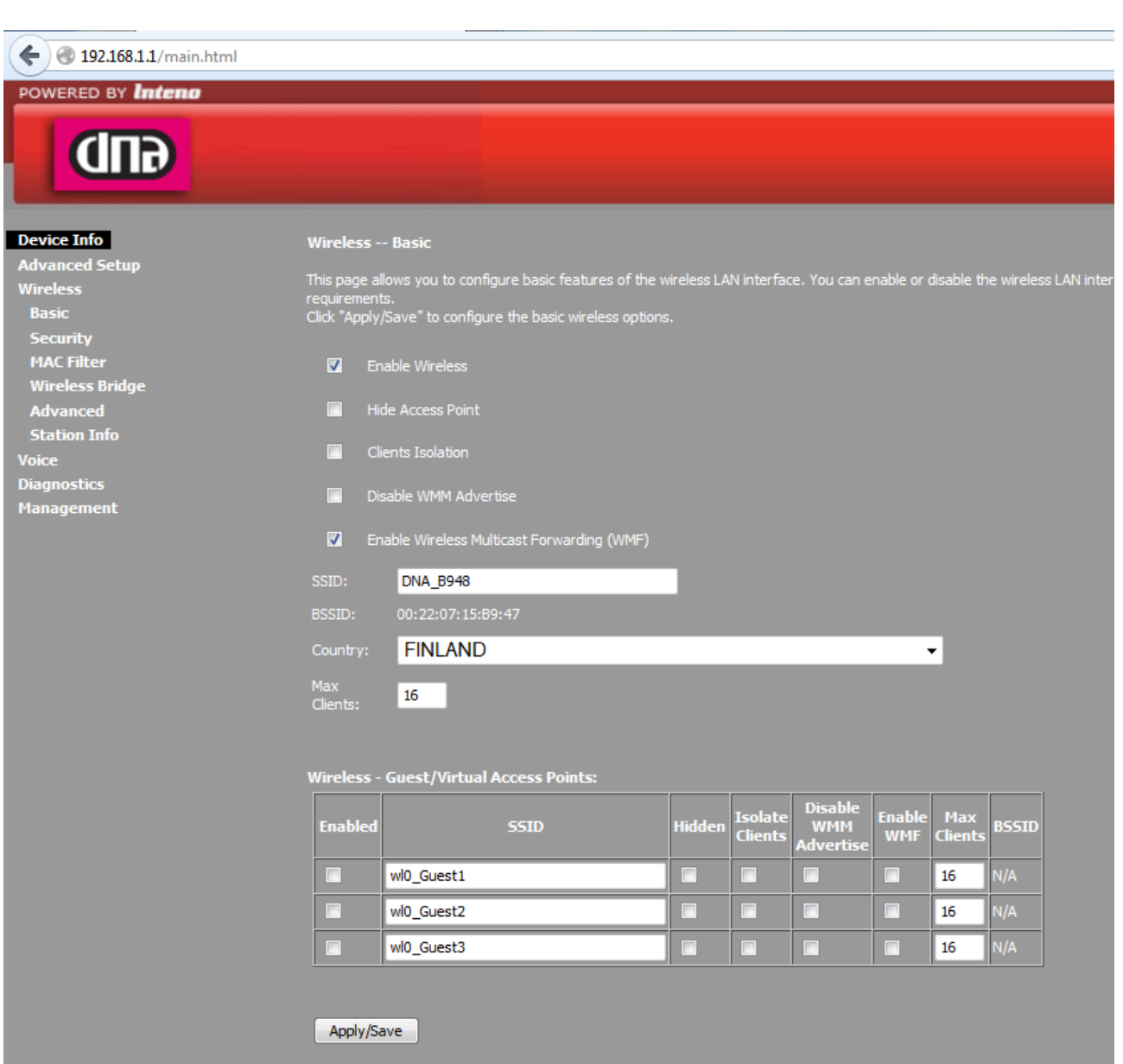

10. Vaihda langattoman verkon nimi poistamalla *SSID*-kentässä olemassa oleva nimi, eli esimerkin kuvassa *DNA\_B948*. Kirjoita samaan kenttää uusi *SSID* joka tulee olemaan uusi langattoman lähiverkon nimi.

#### Paina *Apply/Save*

Tämän jälkeen klikkaa *Security* päästäksesi muuttamaan salaustapaa ja langattoman verkon avainta.

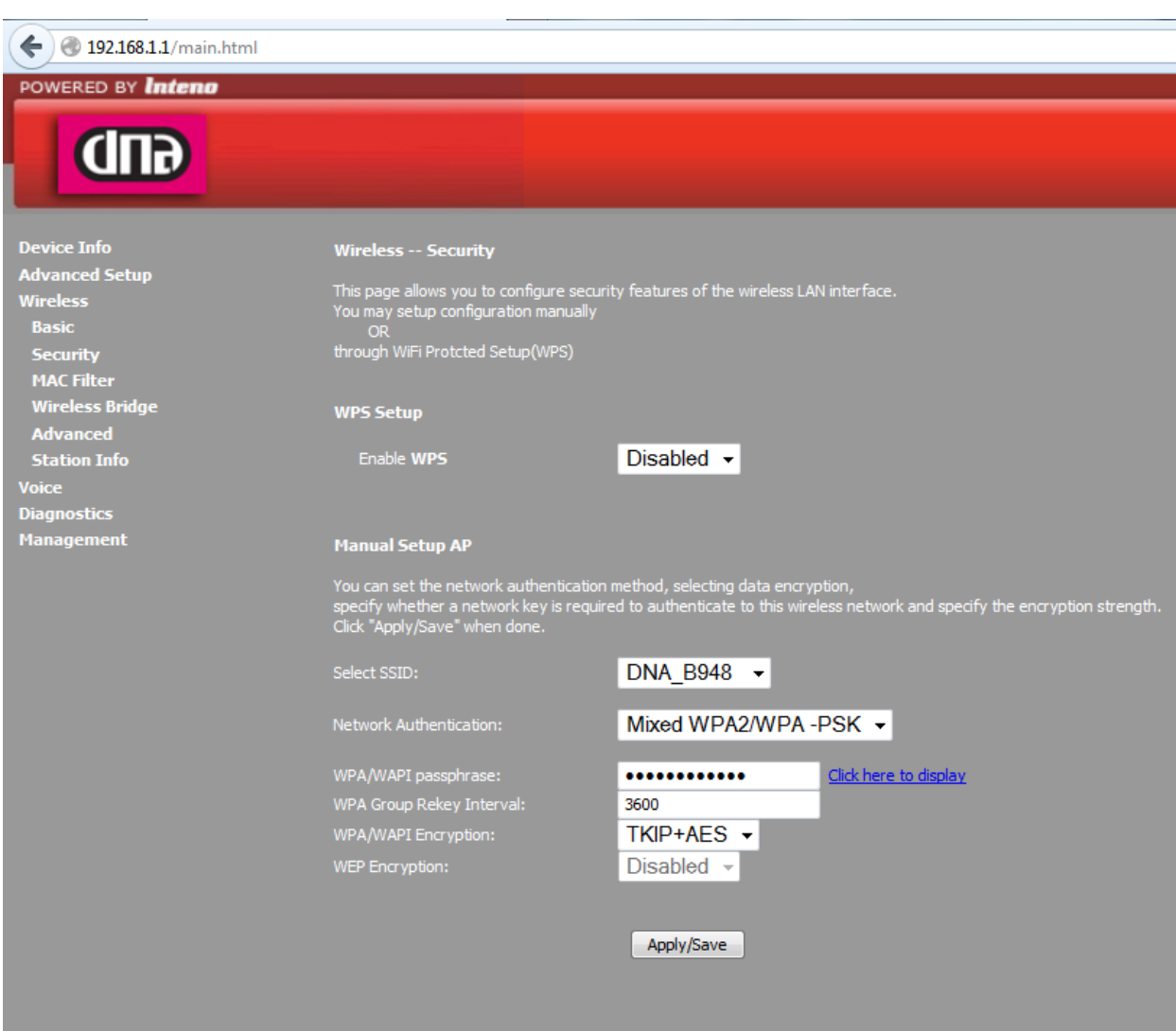

11. *Select SSID* = valitse alasvetovalikosta se verkko jonka asetuksia haluat muuttaa.

*Network Authentication* = Muuta salaustapaa. (Ei tarpeellista mikäli laitteesi ovat aiemmin toimineet tämän modeemin kanssa)

*WPA/WAPI passphrase* = WLAN-verkon salasana. Poista vanha ja kirjoita uusi salasana tilalle.

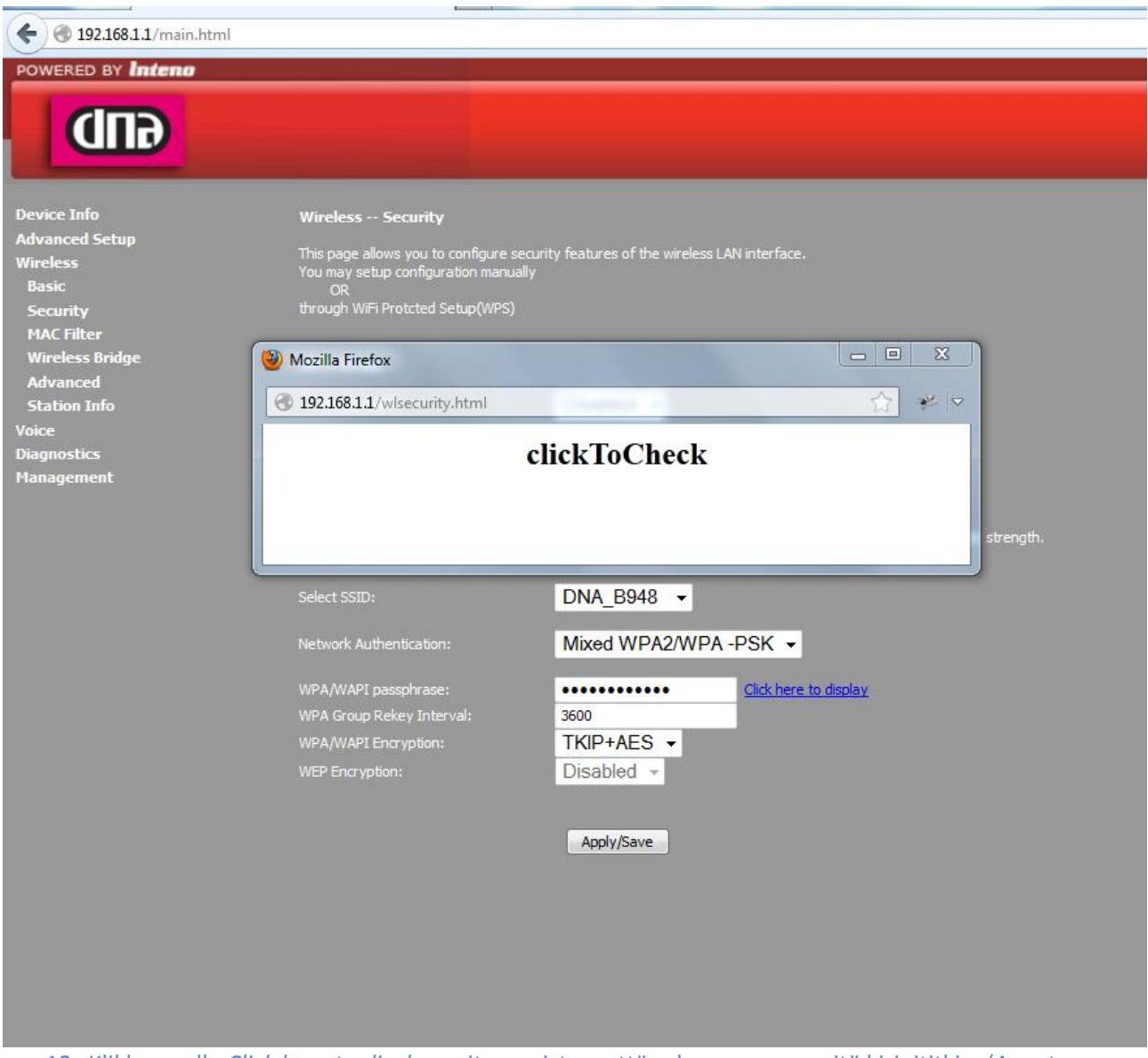

12. Klikkaamalla *Click here to display* voit varmistaa, että salasana on se mitä kirjoititkin. (Avautuu uuteen ikkunaan).

#### **Muuta:**

#### Mikäli tarpeellista, voidaan *Wireless-Advanced* –valikossa muuttaa WLAN käyttämään automaattista/manuaalista kanavaa ja vaihtaa WLAN kaistanleveys. Tätä varten:

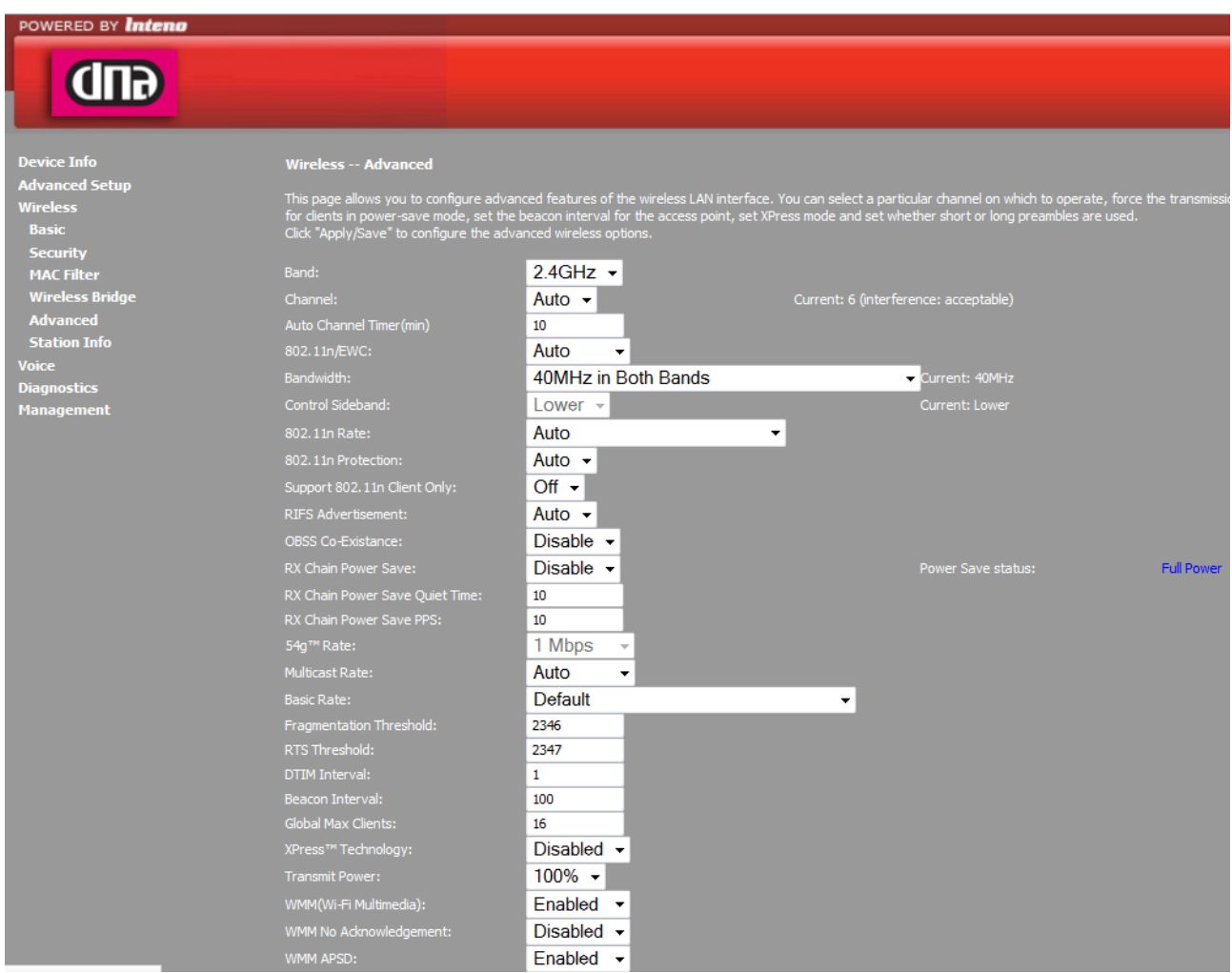

13. Klikkaa *WirelessAdvanced* saadaksesi edistyneet asetukset näkyviin.

#### $\left( \leftarrow \right)$  ( 192.168.1.1/main.html POWERED BY Intena **dm** Device Info<br>Advanced Setup<br>Wireless<br>Basic<br>Security<br>MAC Filter<br>Wireless Bridge<br>Advanced Wireless -- Advanced This page allows you to configure advanced features of the wireless LAN interface. You can select a particular channel on which to operate, force the<br>for clients in power-save mode, set the beacon interval for the access p  $2.4$ GHz  $\star$ Channel:<br>Auto Channel Timer (m Auto  $\mathbf{v}$  $\overline{10}$ Auto Channel<br>802.11n/EWC: Auto  $\ddot{\phantom{1}}$ Current: 40MHz 20MHz in Both Bands Bandwidth:<br>Control Sidebar iagnostic<mark>s</mark><br>Ianagemen Lower  $\sqrt{ }$ Auto  $\overline{\phantom{0}}$ 802.11n Rate:<br>802.11n Protection Auto  $\sim$ ouz. I in Protection:<br>Support 802. 11n Client Only:  $Off -$ Support 802.11n Clie<br>RIFS Advertisement: Auto  $\overline{\phantom{a}}$  $E$ nable  $\overline{\phantom{a}}$ LOBSS CO-Existance: Disable  $\rightarrow$ er Save statu Full Power RX Chain Power Save:<br>RX Chain Power Save Quiet Ti<br>RX Chain Power Save PPS:<br>F4 Time A  $\overline{10}$  $\overline{10}$ 1 Mbps 54g™ Rate:<br>Multicast Rate Auto Projectsche<br>Pagis Dator Default  $\ddot{\phantom{0}}$ Basic Kate:<br>Fragmentation Threshold:<br>PTS Threshold: 2346 2347 RTS Threshold<br>DTIM Interval:  $\mathbf 1$ DTIM Interval:<br>Beacon Interval:<br>Clobal Max Clients  $\frac{100}{100}$  $\overline{16}$ Giosannax circhia:<br>XPress™ Technology: Disabled  $\sim$  $100\%$   $\sim$ Enabled  $\overline{\phantom{a}}$ WMM(Wi-Fi Multimedia):<br>WMM No Admounderence Disabled -WINN NO ACK Fnahled -

#### 14. Advanced setup:

Muuttaaksesi kanavavalintaa haluamaksesi klikkaa *Channel*-kohdassa olevaa alasvetovalikkoa (20MHz kaistanleveydellä kanavat 1-13, 40Mhz 1-9 tai 5-13).

Vaihtaaksesi langattoman verkon kaistanleveyttä valitse *Bandwidth* alasvetovalikosta, joko 20MHz tai 40MHz.

07-2008 Inte

 $WAR$  AB

20 MHz = pienempi nopeus, pidempi kantama.

40MHz = suurempi nopeus, lyhyempi kantama.

Mikäli päädyt käyttämään 20MHz kaistanleveyttä vaihda *OBSS Co-Excistence* alasvetovalikosta tilaksi *Enable*.

15. Modeemi on nyt reitittävänä sekä sen SSID ja salaus on muutettu . Vaihda verkkokorttisi asetuksista takaisin :

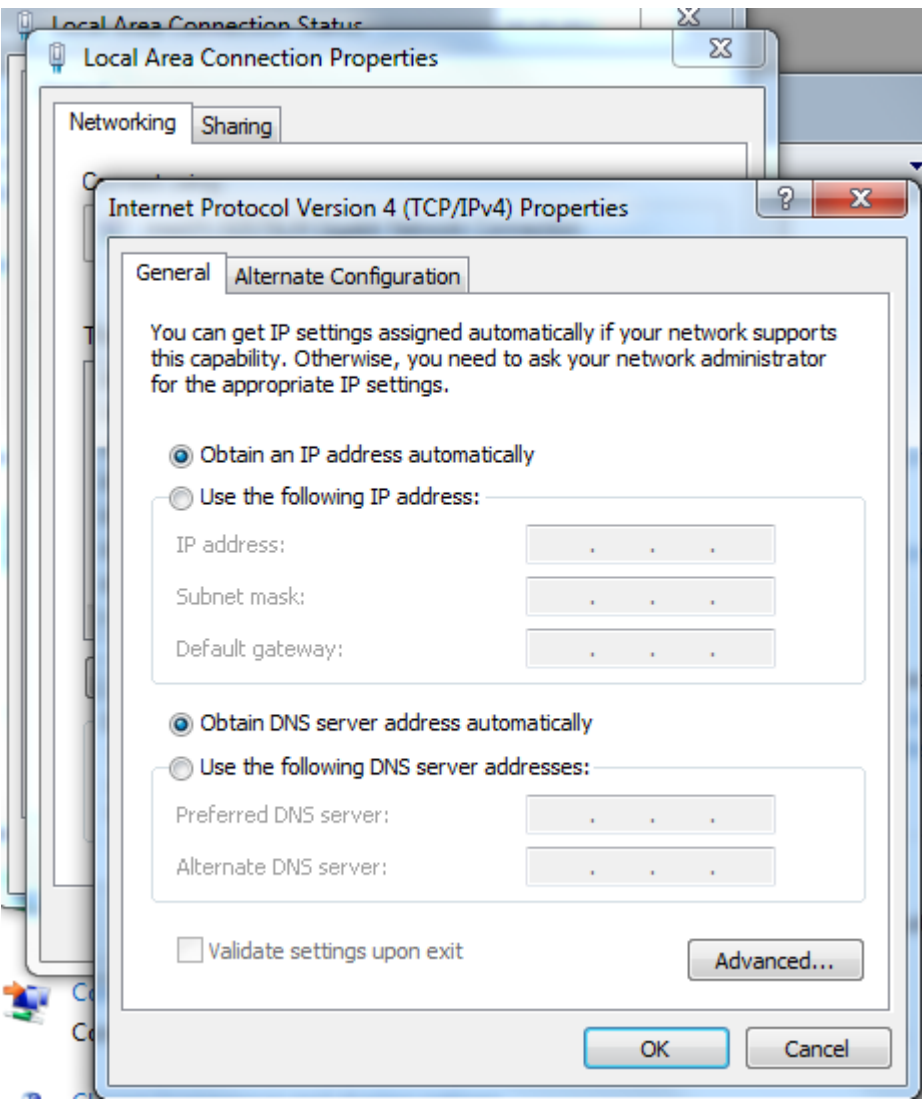

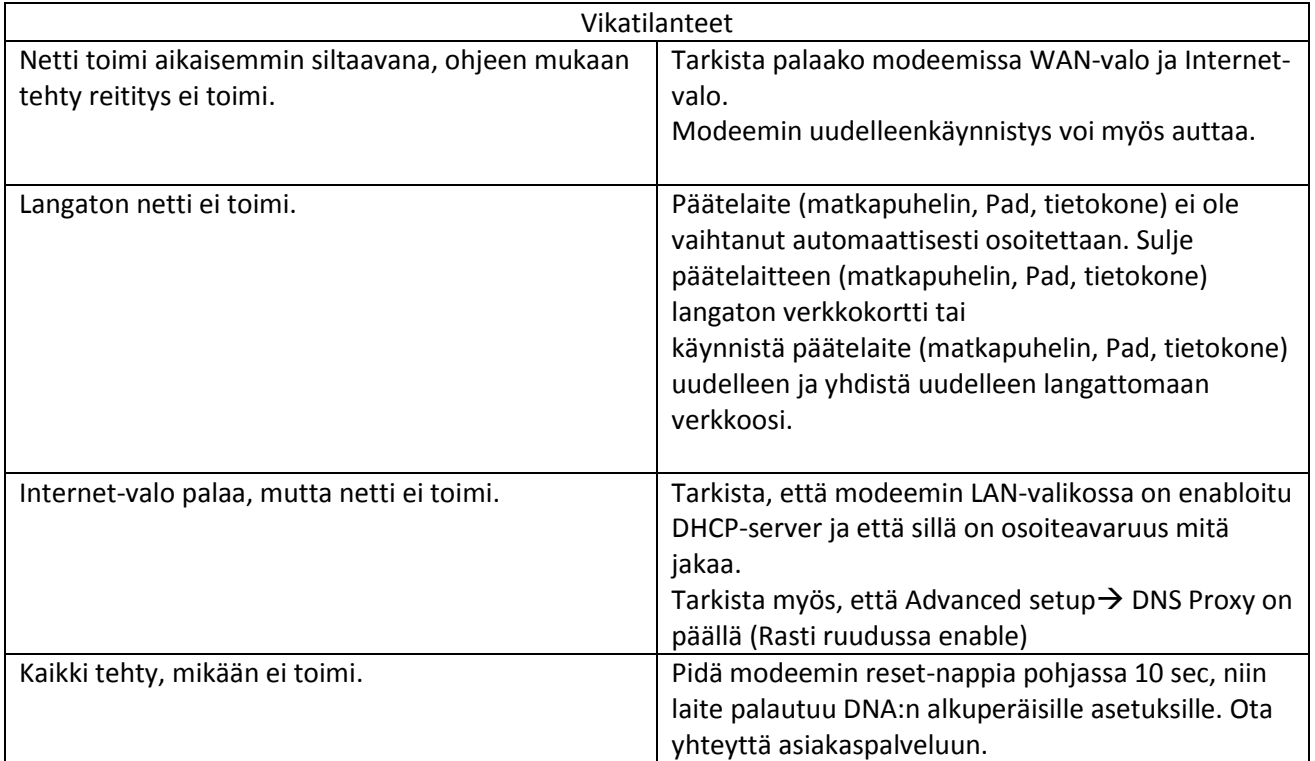